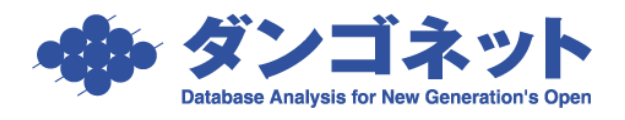

## 区画移動をする

区画移動(例:駐車場の場合、違う区画に移動する)機能について説明します。 区画移動をすると、移動前の旧部屋情報詳細画面(旧区画)は[解約]ボタンを、移動後の 新部屋情報詳細画面(新区画)は[契約成立]ボタンを実行した動作を取ります。[契約情 報]タブのデータと[契約一時金]タブの契約一時金レコードのうち入金状態「新規契約」 が移動後の部屋情報詳細画面(新区画)に引き継がれます。

この機能には、「解約処理」が含まれます。 解約処理を実行すると、元の状態に戻すことができませんのでご注意ください。 操作にご不安がある場合は、バックアップファイルを取得後に作業ください。

①部屋情報詳細画面の[解約]ボタン横に設置されている[三角(▼)]ボタンを押し、[区 画移動]を選択します。

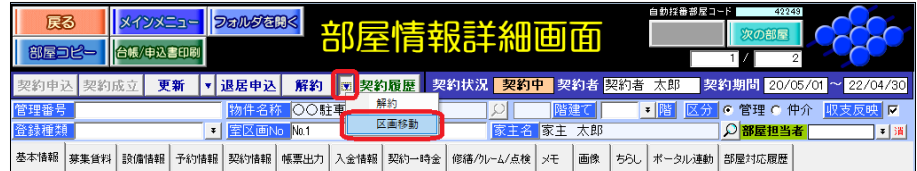

②[区画移動]を選択すると、以下のメッセージが表示されます。

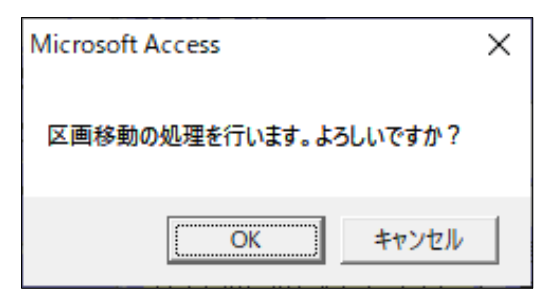

選択肢は下表の通りです。

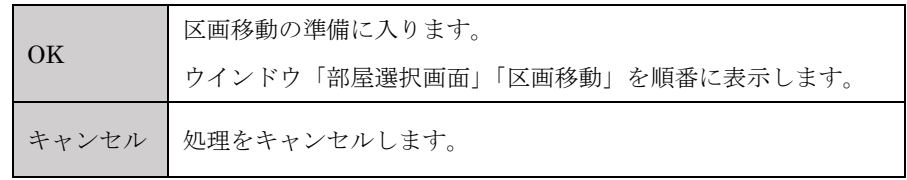

③ウインドウ「部屋選択画面」には、契約状況「未契約」の部屋(室区画№)が表示され ます。移動先を選択し、[選択]ボタンを実行します。

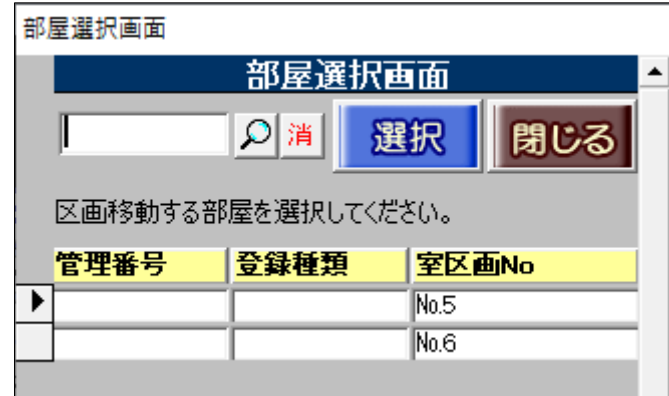

※契約状況「契約申込」「契約中」「退居申込」の部屋は表示されません。

④ウインドウ「区画移動」の「区画移動日」を入力し、[区画移動]ボタンで区画移動を 実行します。

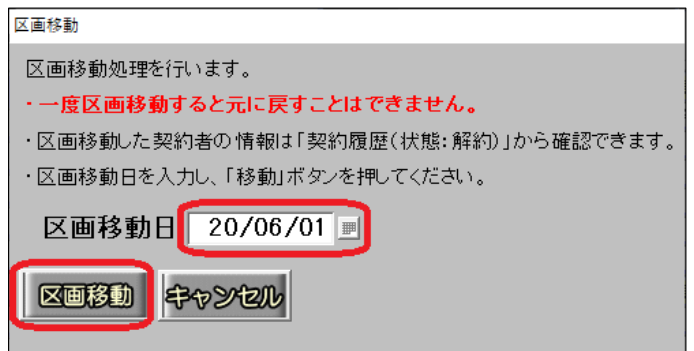

選択肢は下表の通りです。

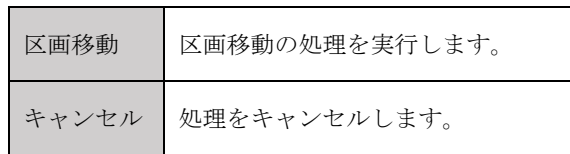

⑤移動前の部屋情報詳細画面(旧区画)

解約処理が実行され、部屋情報詳細画面の上部「契約履歴]ボタンに状態「解約」を記録 します。ウインドウ「区画移動」で入力した「区画移動日」の前日を「解約日」にセット します。

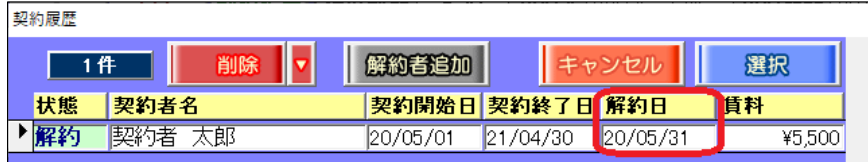

[契約情報]タブはグレーアウトし、契約状況「未契約」になります。

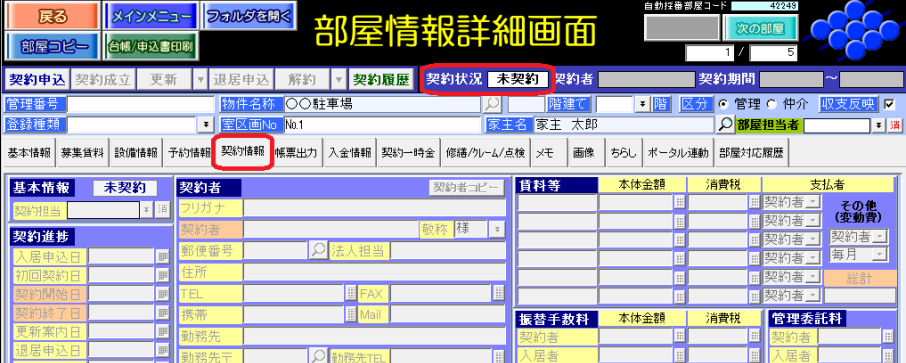

[\*入金情報\*]タブは、入金済の入金レコードが残ります。

未入金の入金レコードは確認ウインドウの操作により移動要否の選択ができます。

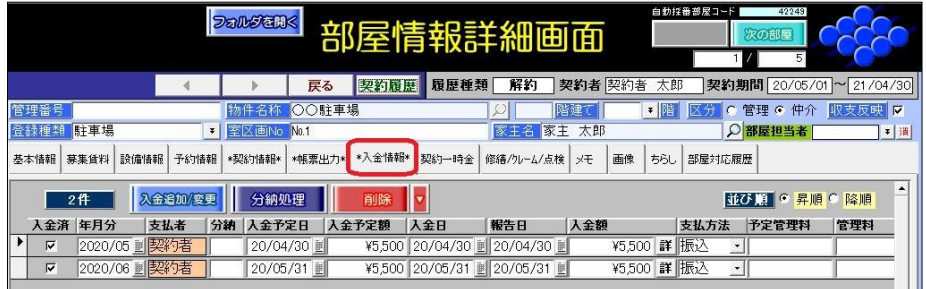

[契約一時金]タブは、入金状態「新規契約」以外の契約一時金レコードが残ります。

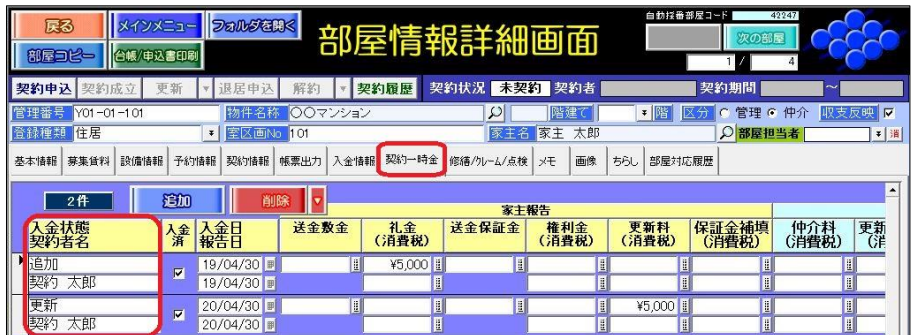

入金状態「新規契約」の契約一時金レコードは必ず移動し、それ以外の契約一時金レコー ドで家主報告「送金敷金」「送金保証金」「預り金 1~3」の金額が入力されている場合も移 動します。

※区画移動で移動前の部屋は解約になりますが、入金状態「解約」の契約一時金レコードを追加しませ  $h_{\circ}$ 

⑥移動後の部屋情報詳細画面(新区画)

[契約情報]タブの入力が引き継がれ、契約状況「契約中」になります。 区画移動ウインドウで入力した「区画移動日」を「初回契約日」にセットします。

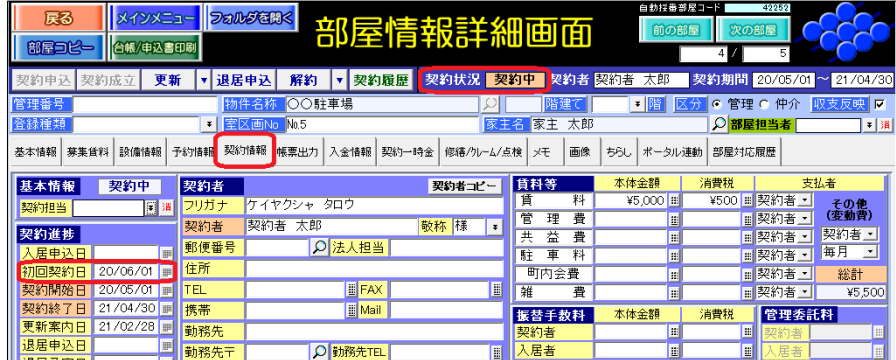

[入金情報]タブは、確認ウインドウの操作で移動した場合は表示します。入金レコード が必要な場合、[入金追加/変更]ボタンで入金管理開始月から契約終了日までの入金レ コードを追加できます。

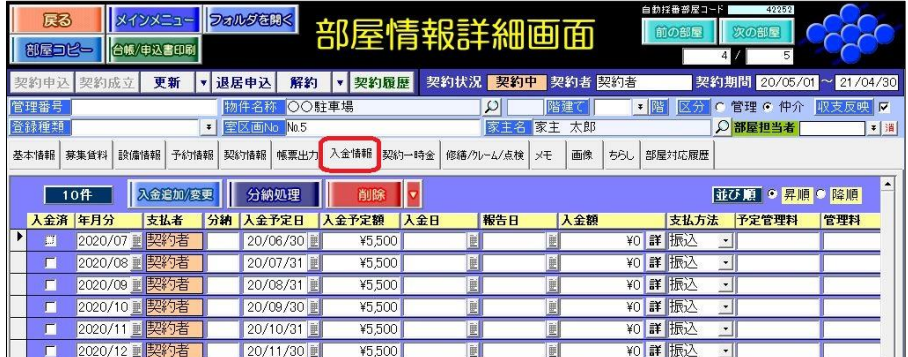

[入金情報]タブは、確認ウインドウの操作で移動した場合は表示します。入金レコード が必要な場合、[入金追加/変更]ボタンで入金管理開始月から契約終了日までの入金レ コードを追加できます。

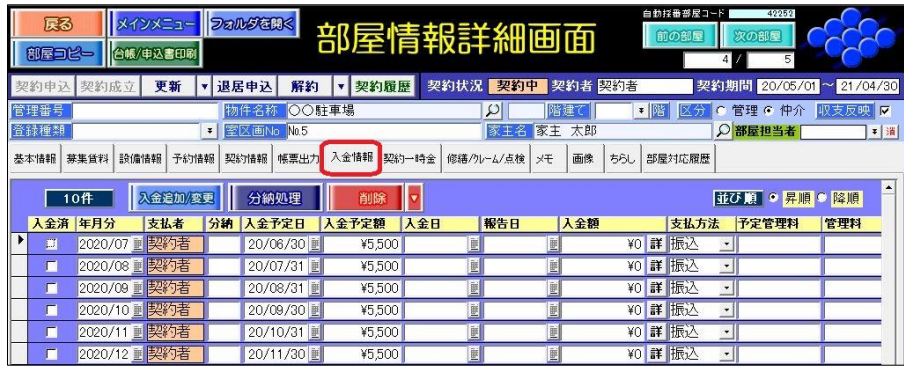

[契約一時金]タブは、入金状態「新規契約」の契約一時金レコードが必ず移動します。 それ以外の契約一時金レコードで家主報告「送金敷金」「送金保証金」「預り金 1~3」の金 額も移動します。

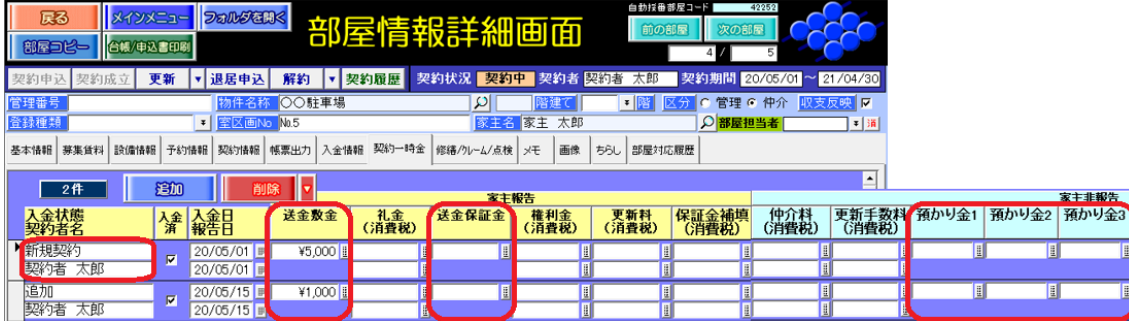

※入金状態「新規契約」の入力文字が完全に一致する場合は移動されます。入金状態名を変更している場 合(例:「新規契約(○○)」「新規契約・補填」等)は、移動されません。

⑦マスターデータ登録画面の[運用履歴]ボタン

マスターデータ登録画面の[基本情報]タブの[運用履歴]ボタンに行動内容「区画移動」 の記録が残るので、後から区画移動の実行有無の記録を確認することができます。

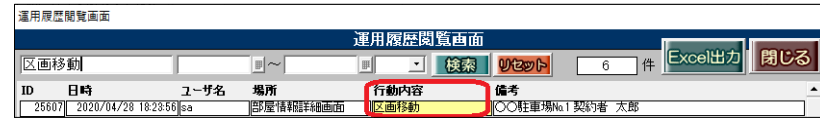